# **TrackingM**

 TrackingM – это приложение для мобильных операционных систем [Android](http://geolonsoft.ru/index.php?id=14) и [iOS](http://geolonsoft.ru/index.php?id=13). В нём реализованы базовые возможности систем мониторинга, с которыми приложение интегрировано. Установив его, пользователи могут следить за объектами мониторинга через мобильные устройства: получать информацию о перемещении и текущем состоянии транспорта, выстраивать треки по объектам. Таким образом, мобильное приложения является мобильным клиентом для системы мониторинга. Также, есть дополнительная возможность задействовать в приложении функцию трекера для мобильного устройства, на котором оно установлено.

- 1 Вход в систему
- 2 Работа с объектами
- 3 Построение трека
- 4 ТС на карте
- $5$  Трекер
- 6 Геозоны
- 7 Качество вождения
- 8 Построение отчета
- 9 Настройки
- 10 Обратная связь

## **Вход в систему**

 Чтобы зайти в систему, необходимо ввести индивидуальные логин и пароль, доменное имя, а также адрес подключения к серверу (Рисунок 1).

Существуют 2 типа подключения:

1. При подключении к SCOUT 365 необходимо ввести DNS spic.scout365.ru (Рисунок 1).

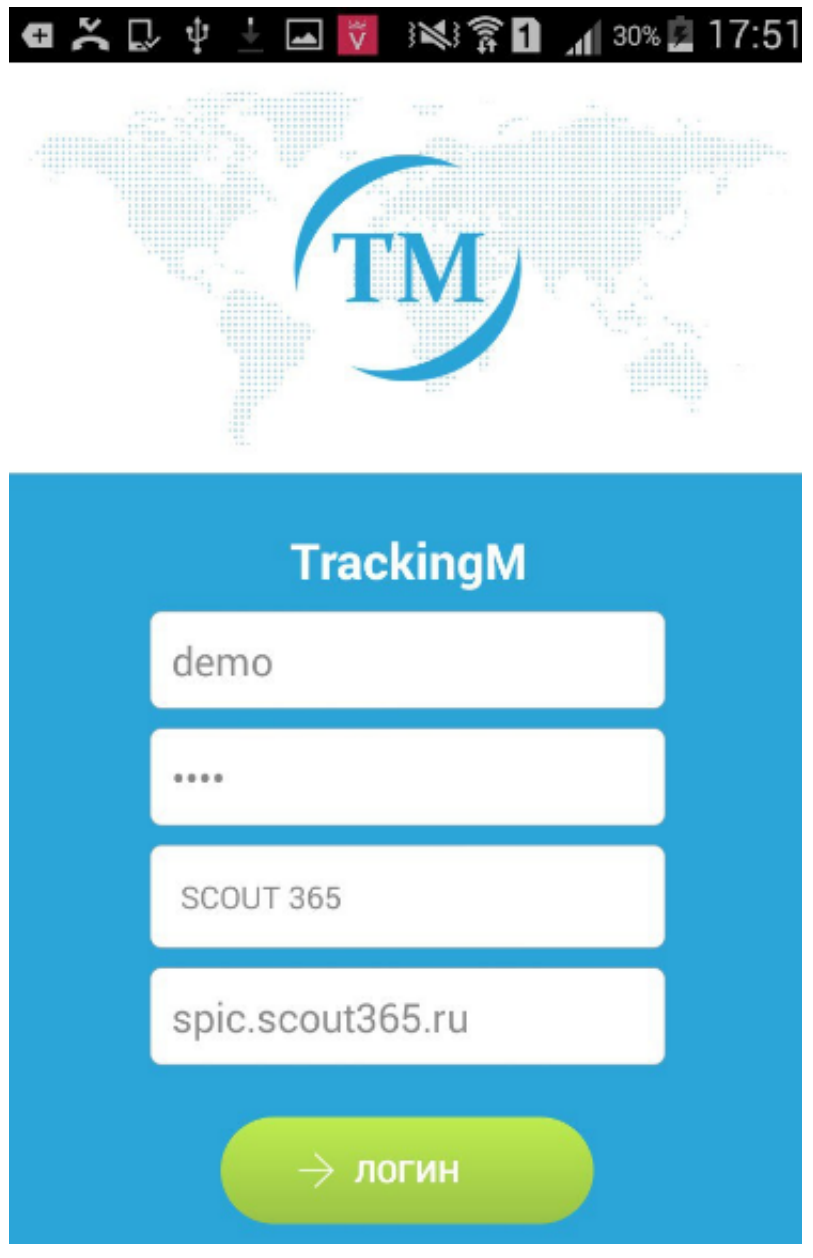

**Рисунок 1 - Окно авторизации в TrackingM**

 2. при выборе подключения к SCOUT Platform вместо DNS вводится IP-адрес сервера. IP-адрес аналогичен указываемому при подключении через СКАУТ-Студио, но без протокола и порта.

Сервер:порт

http:// 92.168.40.135 8081/

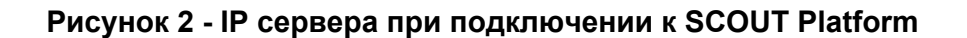

Примечание:

 Приложение TrackingM может работать с любым сервером СКАУТ-Платформа при выполнении следующих требований:

 на данном сервере установлен плагин СПИК;  $\bullet$ 

 на сервере приложений используется порт по умолчанию - 8081. В других случаях,  $\bullet$ необходимо делать перенаправление порта с 8081 на используемый.

 При вводе корректных данных отображается интерфейс, содержащий следующие пункты (Рисунок 3):

- 1. Список объектов на карте.
- 2. Построить трек.
- 3. Транспортное средство на карте.
- 4. Запуск трекера.
- 5. Отображение геозон.
- 6. Настроить уведомления.
- 7. Оценить качество вождения.

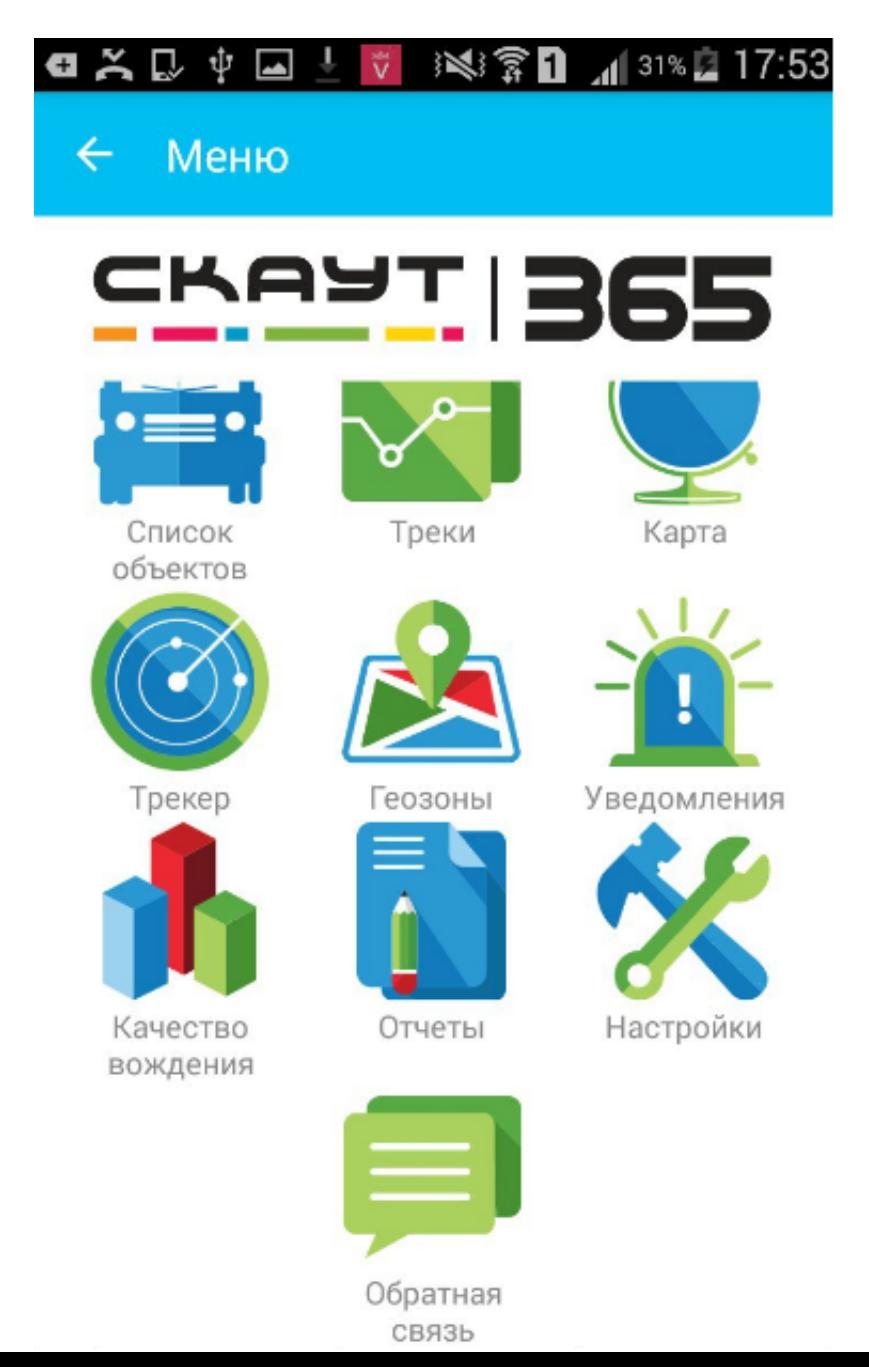

### **Рисунок 3 – Меню TrackingM**

Примечание:

Для выхода из приложения необходимо дважды нажать на кнопку «Назад».

### **Работа с объектами**

 Изначально в главном меню отображаются группы объектов. Далее следует выбрать необходимый объект (Рисунок 4).

- 8. Построить отчет.
- 9. Выполнить настройки приложения.
- 10. Получить обратную связь.

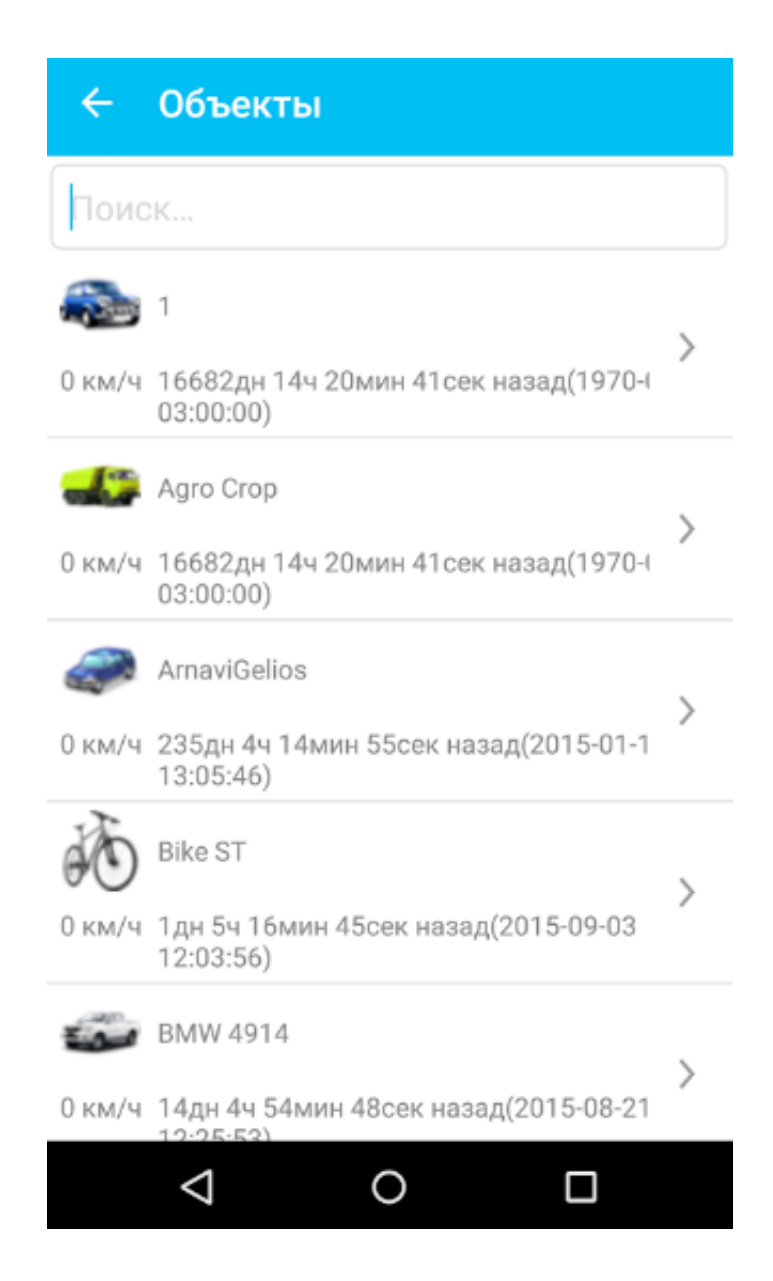

 После выбора необходимого транспортного средства во вкладке «Информация» можно увидеть данные о (Рисунок 5):

- транспортном средстве;
- водителе;
- датчиках;
- параметрах подключения.

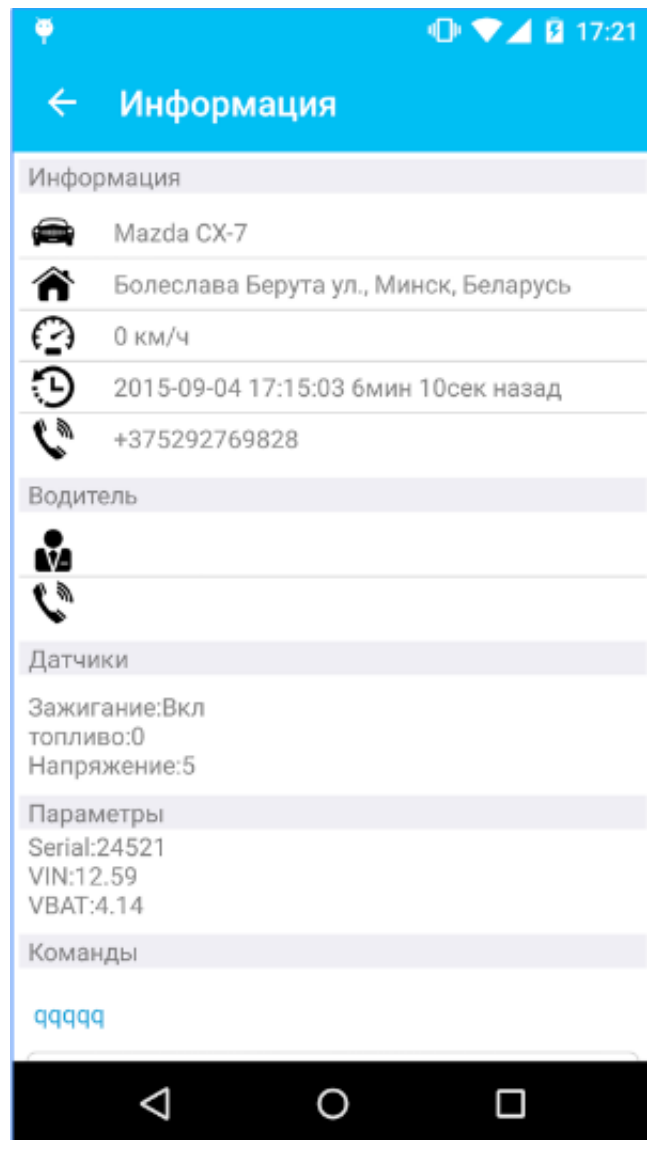

### **Рисунок 5 – Информация об объекте**

 В данной вкладке существует возможность задания дополнительных параметров и выполнения следующих действий:

- 1. «Показать на карте».
- 2. «Построить трек».
- 3. «Выполнить отчет».
- 4. «Оценить качество вождения».

### **Построение трека**

Для построения трека по ТС необходимо (Рисунок 6):

- 1. Задать временной интервал построения трека.
- 2. Задать свойства отображению трека.
- 3. Выбрать необходимое ТС.
- 4. Выполнить построение трека.

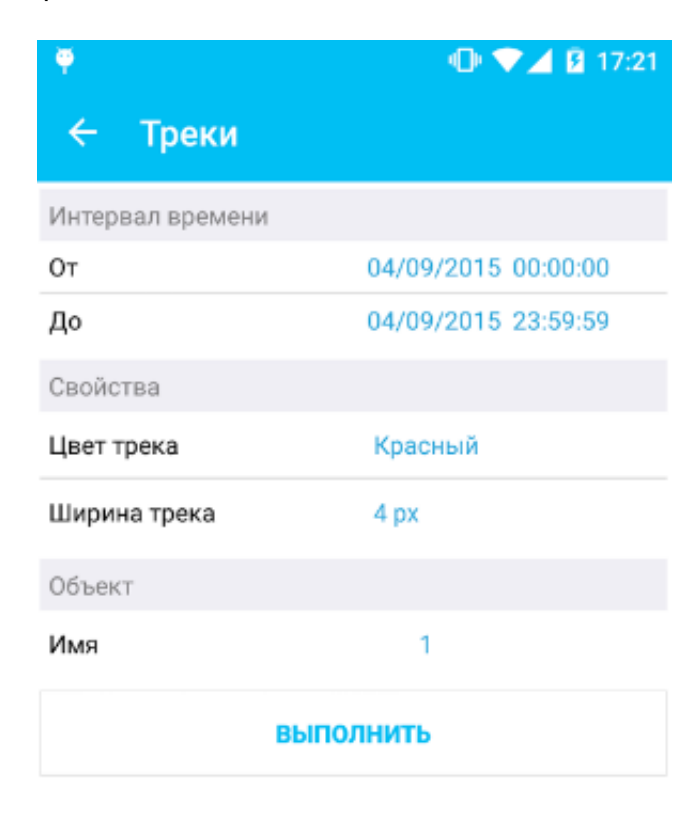

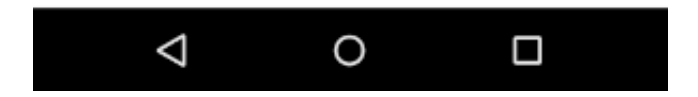

## **Рисунок 6 – Настройки трека**

построения трека представлен на рисунке 7.

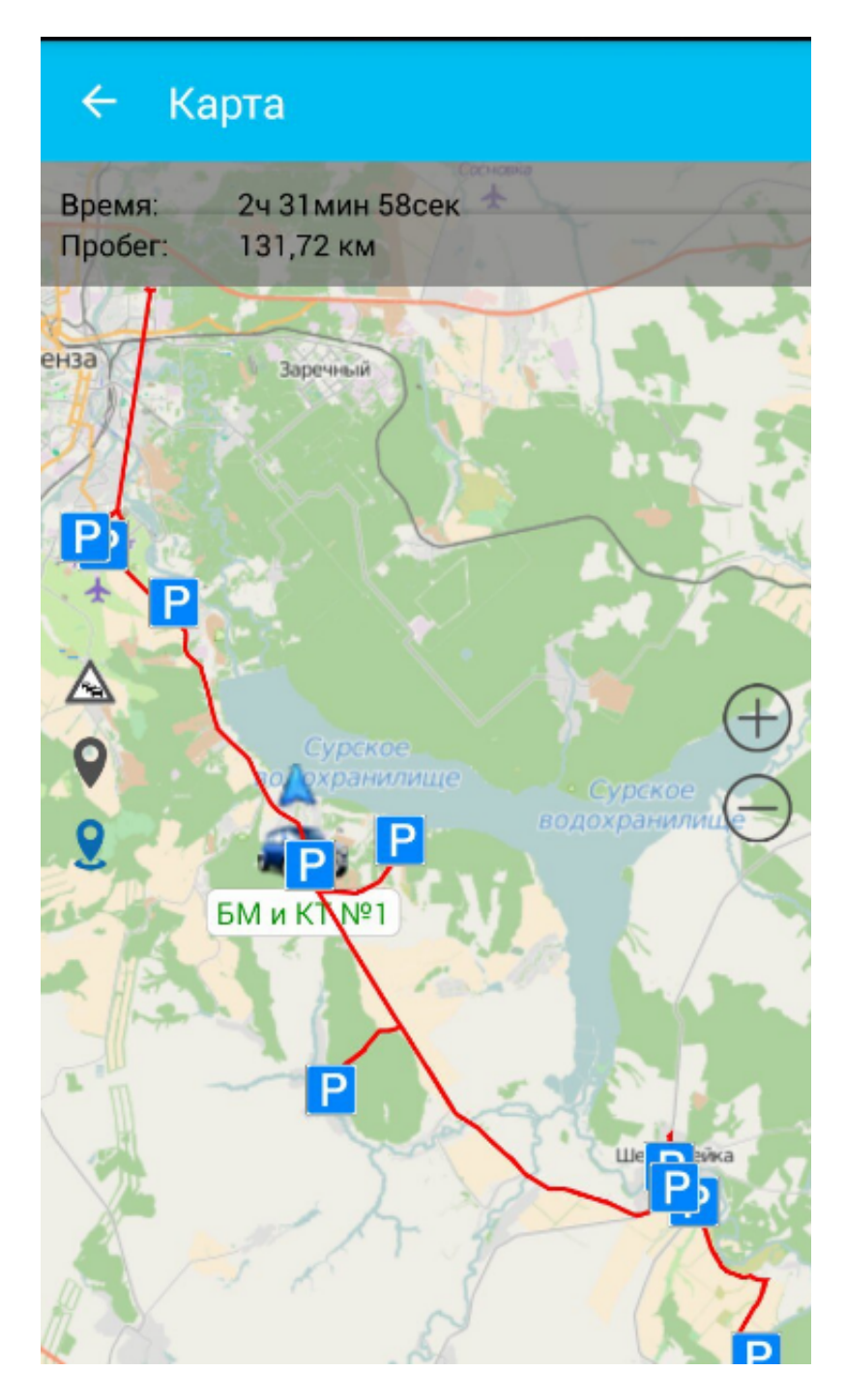

## **Рисунок 7 – Построение трека на карте**

 В текущей вкладке также отображаются данные о времени, пробеге и стоянках ТС в заданном временном интервале.

## **ТС на карте**

 С помощью этой вкладки пользователь может контролировать движение транспортного средства, следить за нарушениями (отклонениями от маршрута или задержками/опережениями по графику движения).

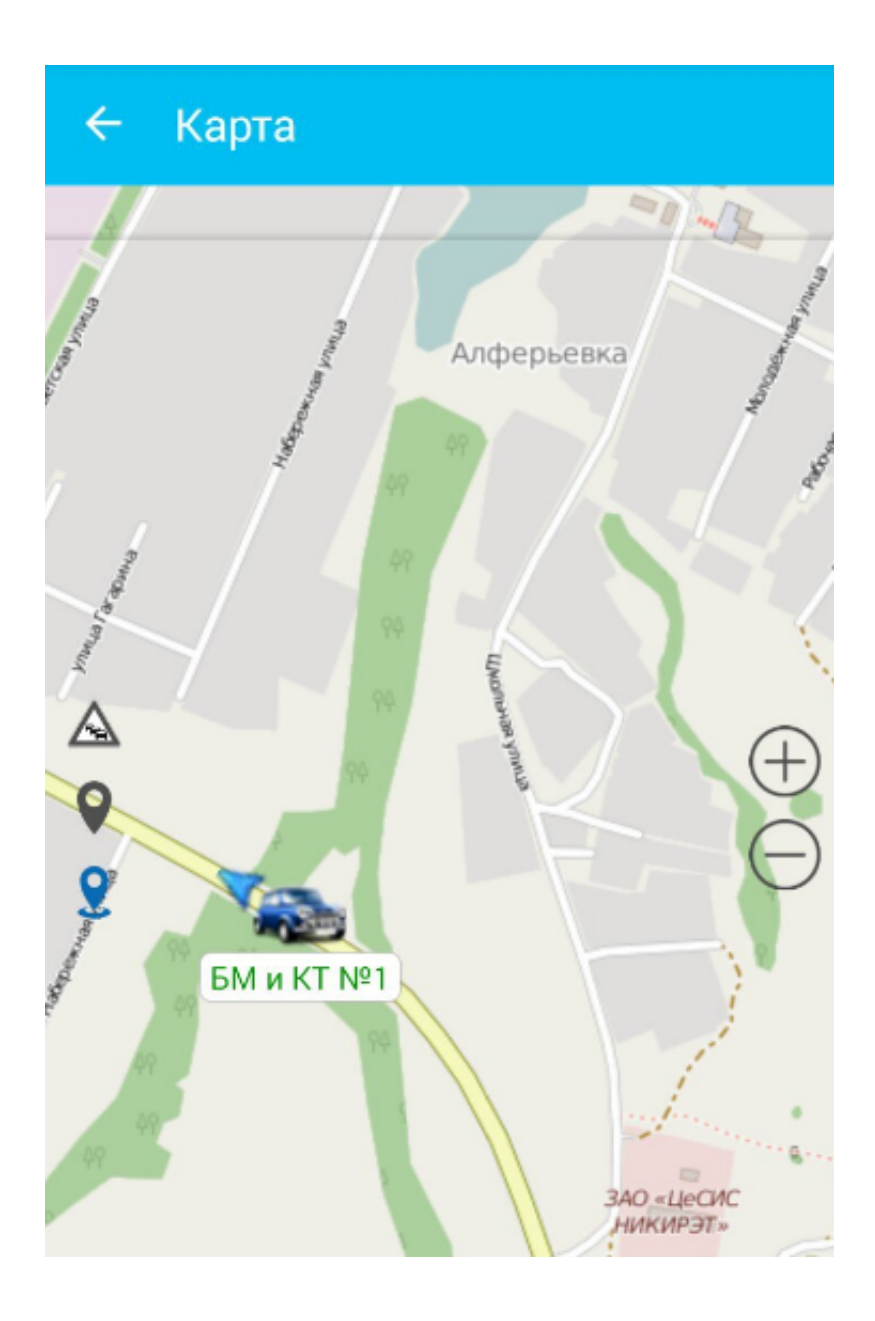

**Рисунок 8 – Отображение ТС на карте**

## **Трекер**

 Для активации режима трекера необходимо во вкладке «Трекер» активировать управляющий элемент «Запустить», указав перед этим следующие параметры (Рисунок 9).

• ID устройства – фиксированный номер устройства, под которым оно в дальнейшем будет идентифицироваться телематическим сервером;

Внимание! После установки в это поле автоматически генерируется номер.

Адрес сервер – IP сервера, на который будут передаваться данные;

 Внимание! По умолчанию в настройках после установки указывается IP-адрес [СКАУТ 365](http://university.scout-gps.ru/wiki/%D0%A1%D0%9A%D0%90%D0%A3%D0%A2+365/). В случае, если планируется обслуживание на [СКАУТ 365](http://university.scout-gps.ru/wiki/%D0%A1%D0%9A%D0%90%D0%A3%D0%A2+365/) компании СКАУТ, необходимо обратиться в Техническую поддержку компании СКАУТ.

Порт сервера – порт, по которому будут приниматься данные на

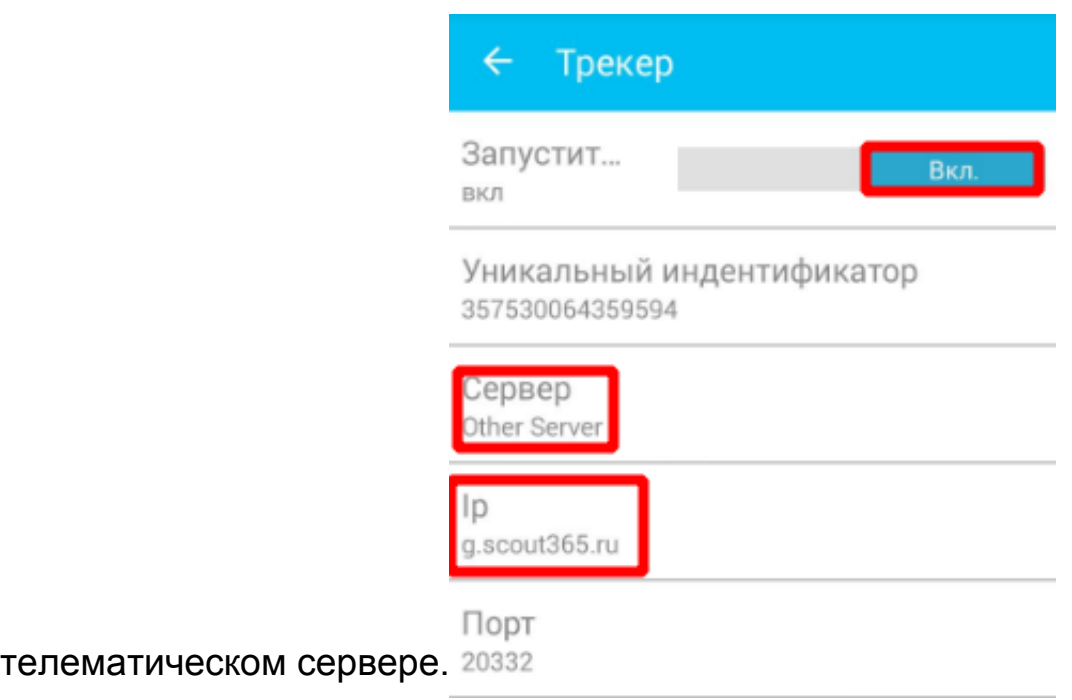

### **Рисунок 9 – Настройки трекера**

Примечание:

Для работы трекера на сервере должен быть развернут и сконфигурирован [ШСО](http://university.scout-gps.ru/wiki/%D0%A8%D0%A1%D0%9E%3A+%D0%9E%D0%B1%D1%89%D0%B5%D0%B5+%D0%BE%D0%BF%D0%B8%D1%81%D0%B0%D0%BD%D0%B8%D0%B5/?sphrase_id=210298).

## **Геозоны**

 В данной вкладке можно выбрать существующую геозону из выпадающего списка или создать новую геозону, предварительно указав название и задав соответствующие параметры. Пример отображения геозоны представлен на рисунке 10.

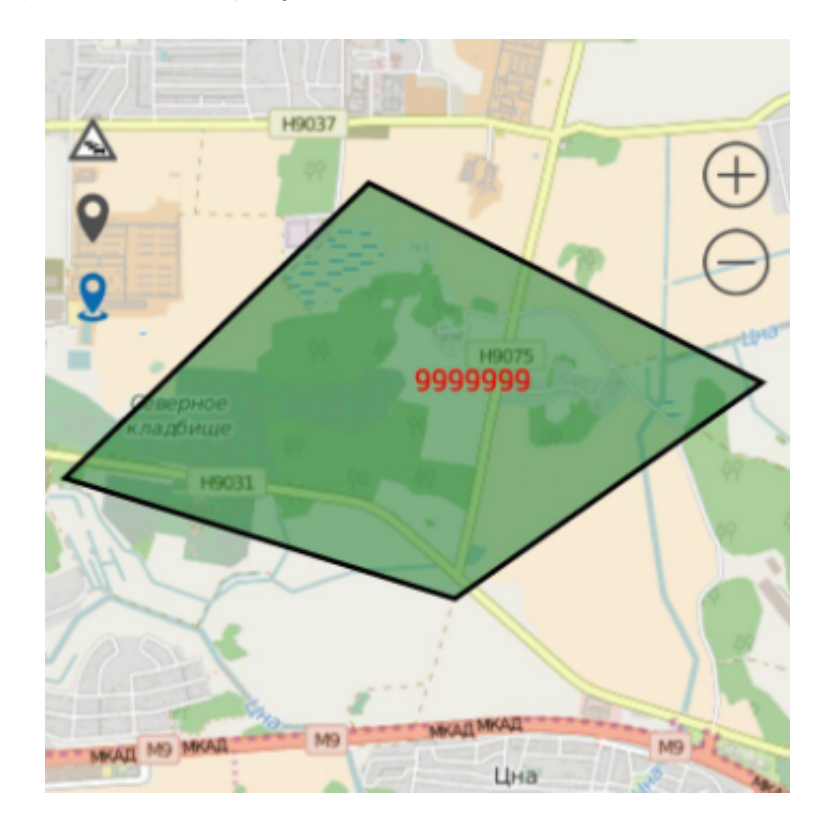

### **Качество вождения**

 Для получения графика качества вождения (Рисунок 11) в данной вкладке необходимо задать временной интервал и выбрать объект мониторинга.

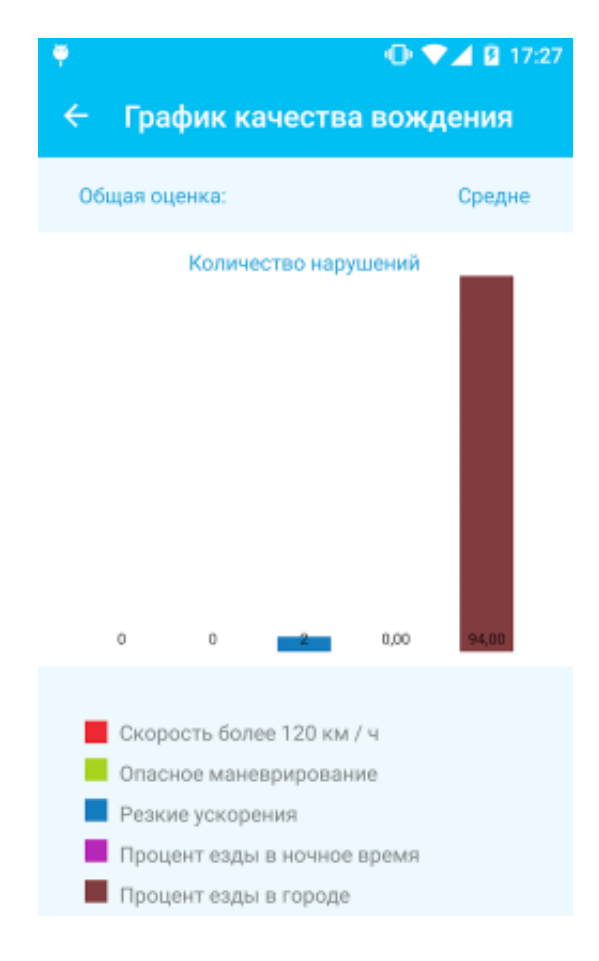

### **Рисунок 11 – График качества вождения**

#### **Построение отчета**

В окне «Построение отчета» необходимо задать:

- временной интервал;
- свойства:
- тип: объект/группа;
- шаблон (загрузить);
- формат: pdf/xls/html.
- имя объекта.

## **Настройки**

В данной вкладке необходимо настроить параметры данного приложения (Рисунок 12).

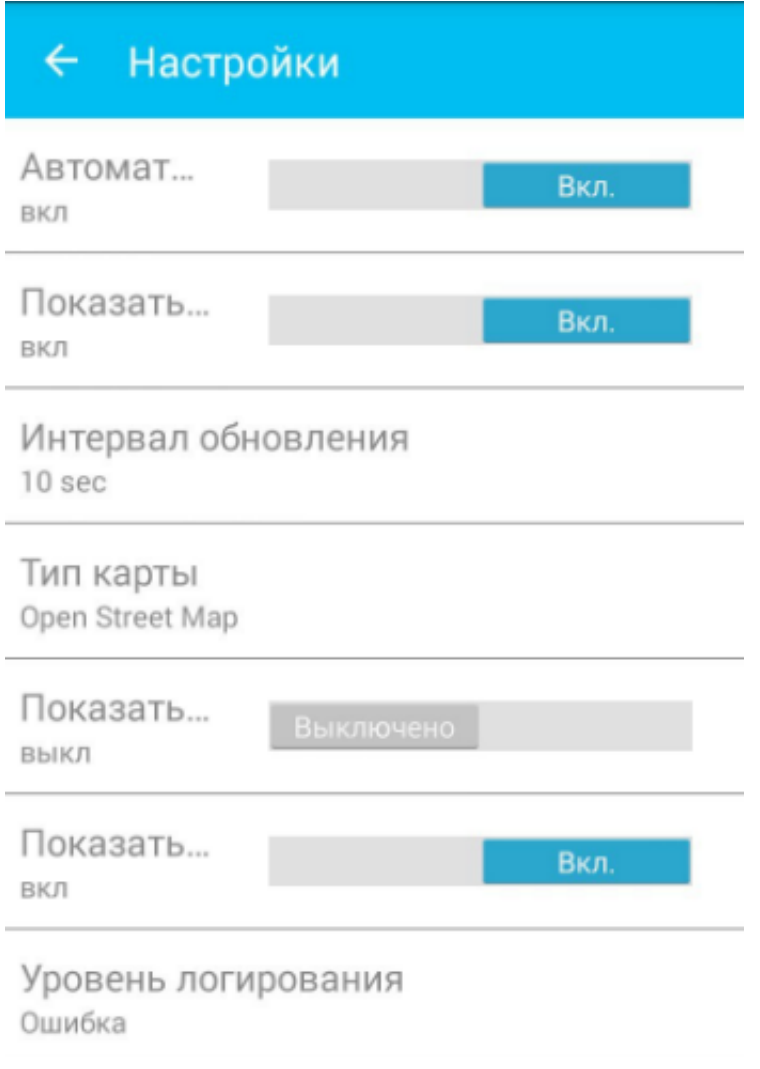

**Рисунок 12 – Настройки параметров приложения**

## **Обратная связь**

 В случае возникновения вопросов, комментариев и предложений по улучшению и доработке данного приложения пользователь может написать об этом в соответствующем разделе в отдел технической поддержки компании разработчика по адресу: «сео@arusnavi.ru».